# **Οδηγίες**

**Ζωή Βλάχου ΠΕ86 Πληροφορικής**

# ΠΡΟΓΡΑΜΜΑ ΤΗΛΕΔΙΑΣΚΕΨΕΩΝ (ΤΕLECONFERENCES)

#### ΜΕ ΔΙΕΥΘΥΝΤΕΣ/-ΤΡΙΕΣ, ΠΡΟΪΣΤΑΜΕΝΟΥΣ/-ΕΣ Δ.Σ., ΟΜΑΔΕΣ ΥΠΟΣΤΗΡΙΞΗΣ

### ΚΑΙ ΜΕ ΕΚΠΑΙΔΕΥΤΙΚΟΥΣ ΠΕ 70

## ΣΧΟΛΙΚΩΝ ΜΟΝΑΔΩΝ 4ΗΣ ΕΝΟΤΗΤΑΣ ΠΕΚΕΣ ΗΠΕΙΡΟΥ

#### ΣΟΥΤΟΠΟΥΛΟΣ ΝΙΚΟΛΑΟΣ - Σ.Ε.Ε. ΠΕ 70

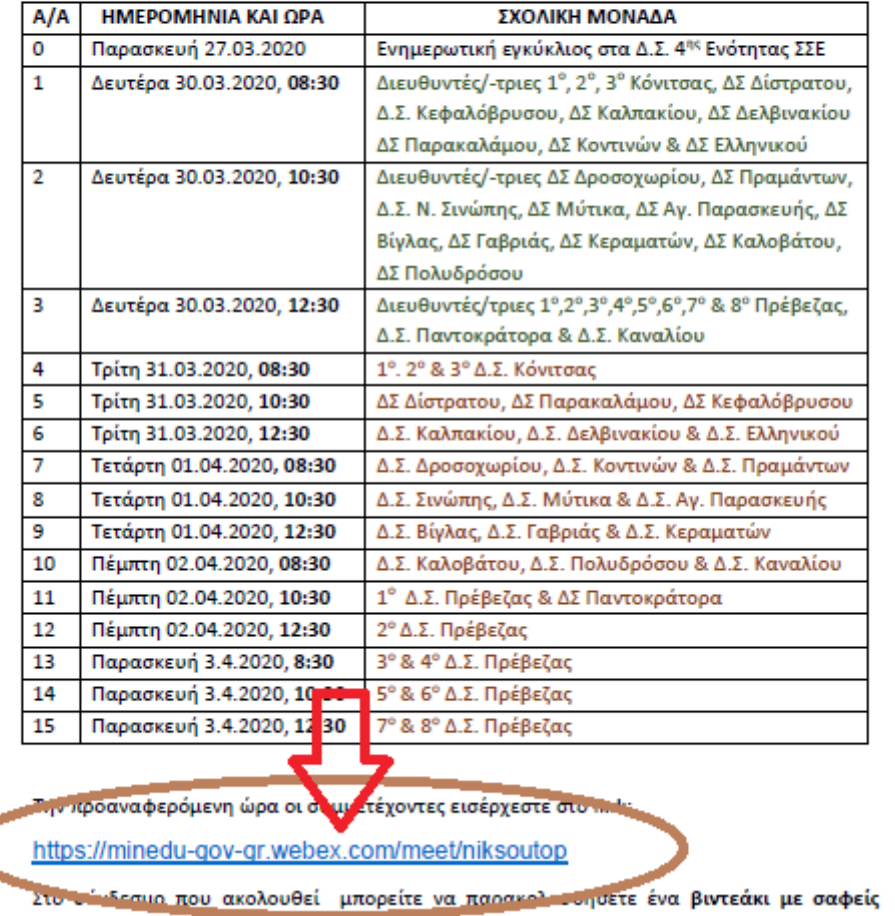

Ανοίγετε τον παραπάνω σύνδεσμο 15 λεπτά πριν την καθορισμένη ώρα. Προτιμήστε τον google chrome (αν δεν ανοίξει αυτόματα, επιλέξτε τον σύνδεσμο και χρησιμοποιήστε αντιγραφή/επικόλληση).

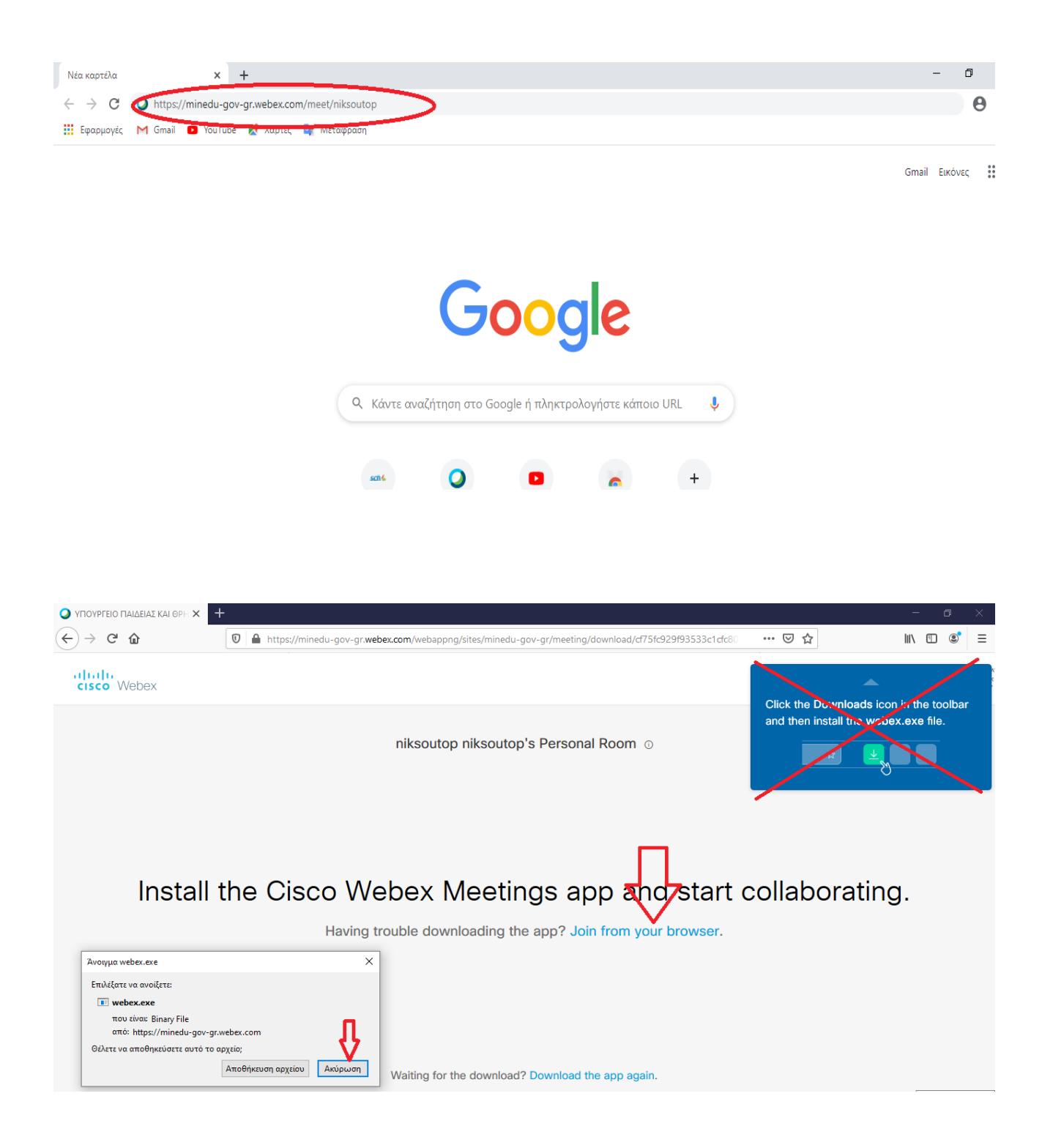

Προσοχή! Δεν είναι απαραίτητο να κατεβάσετε το αρχείο webex.exe. Ωστόσο, αν κατέβει αυτόματα, μην το τρέξετε. **Πατήστε στο Join from your browser.**

Εναλλακτικά πατάμε Join from your browser, όπως φαίνεται στην επόμενη εικόνα.

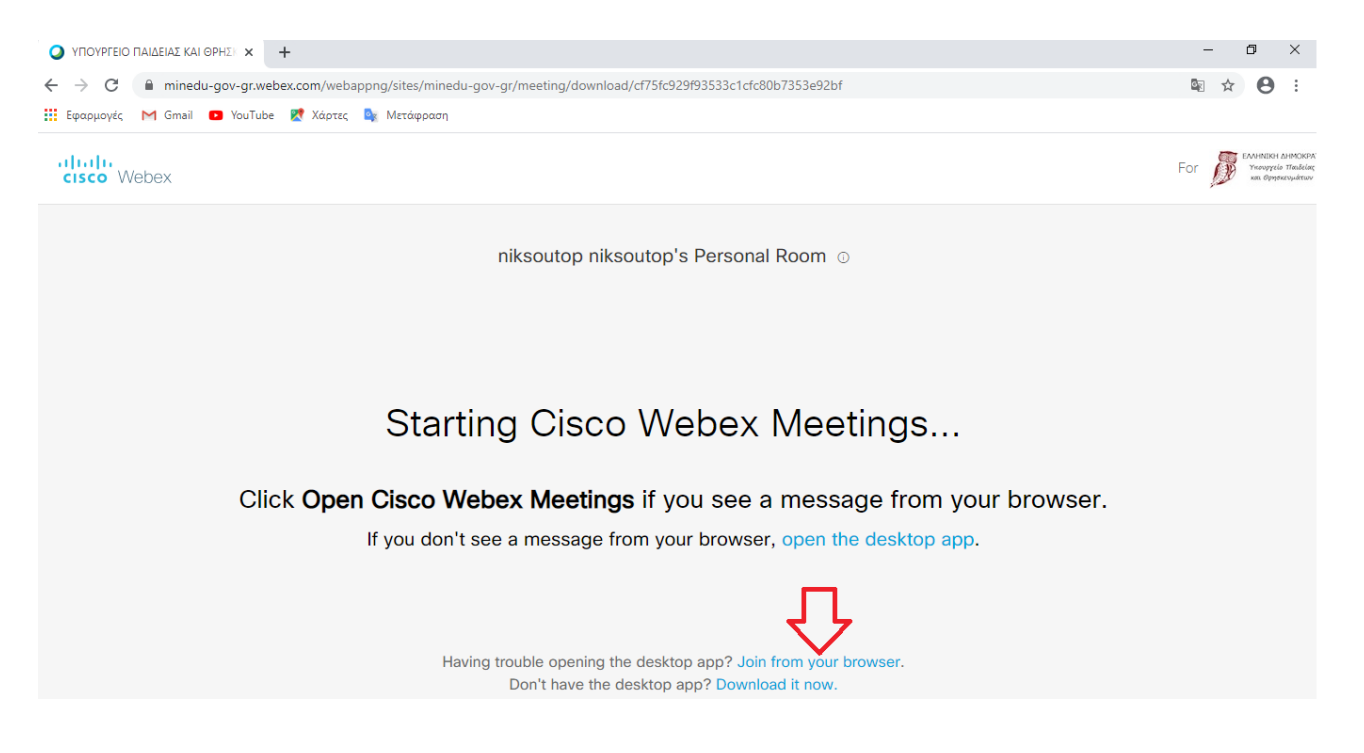

Συμπληρώνετε το ονοματεπώνυμό σας. Με αυτό θα σας αναγνωρίσει ο σύμβουλος μόλις μπείτε στην τηλεδιάσκεψη. Προσοχή! Όχι το email σας.

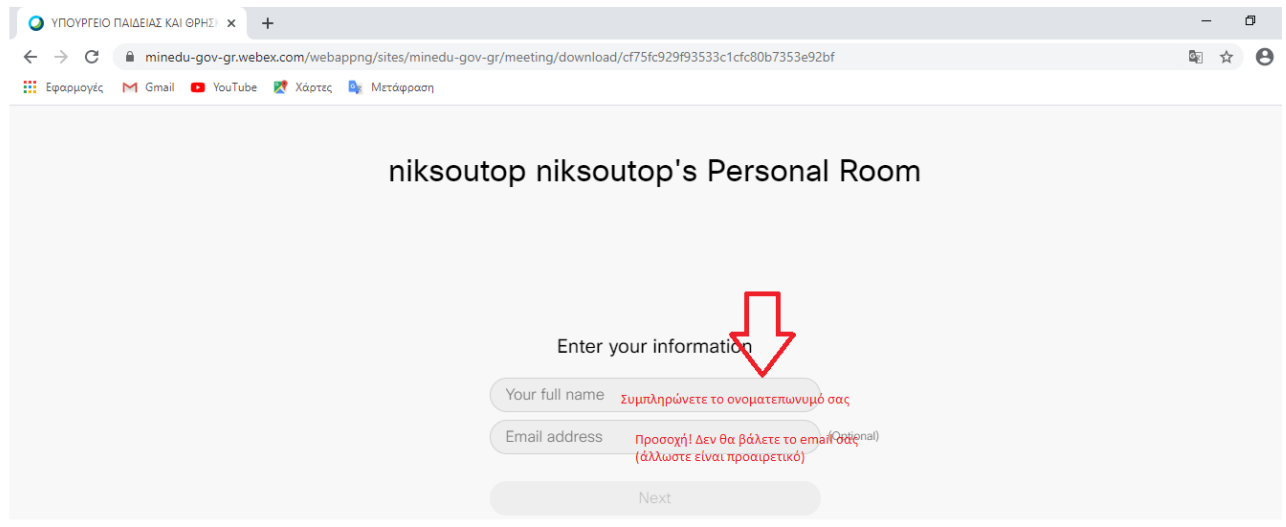

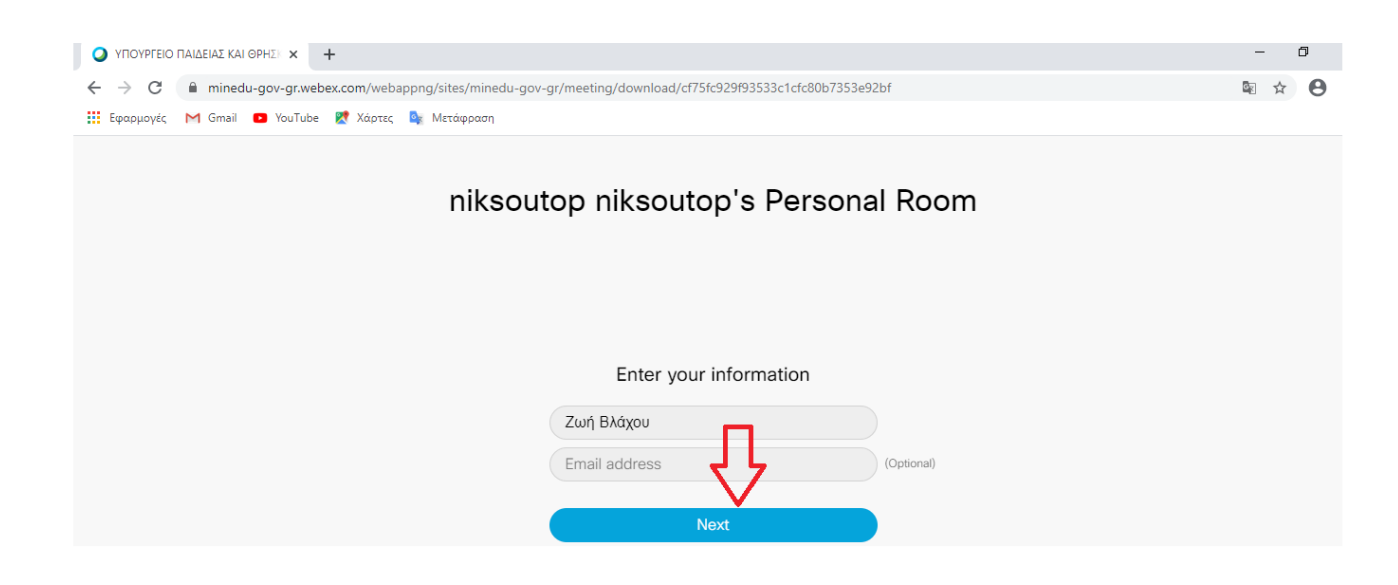

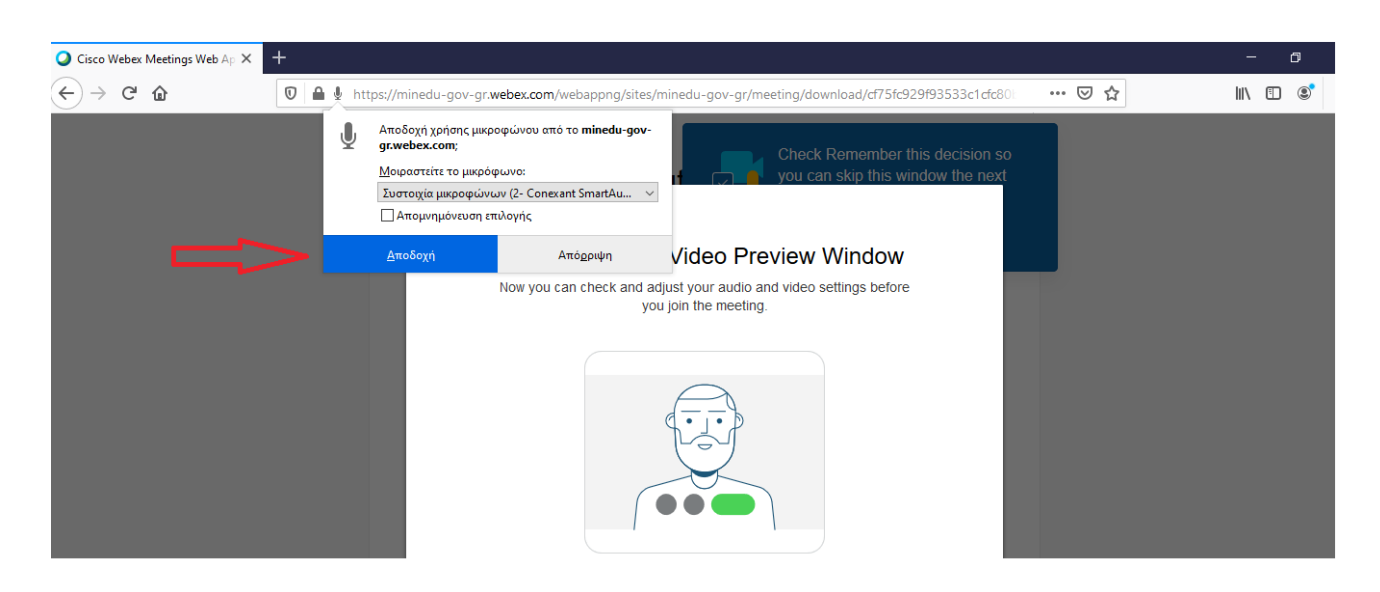

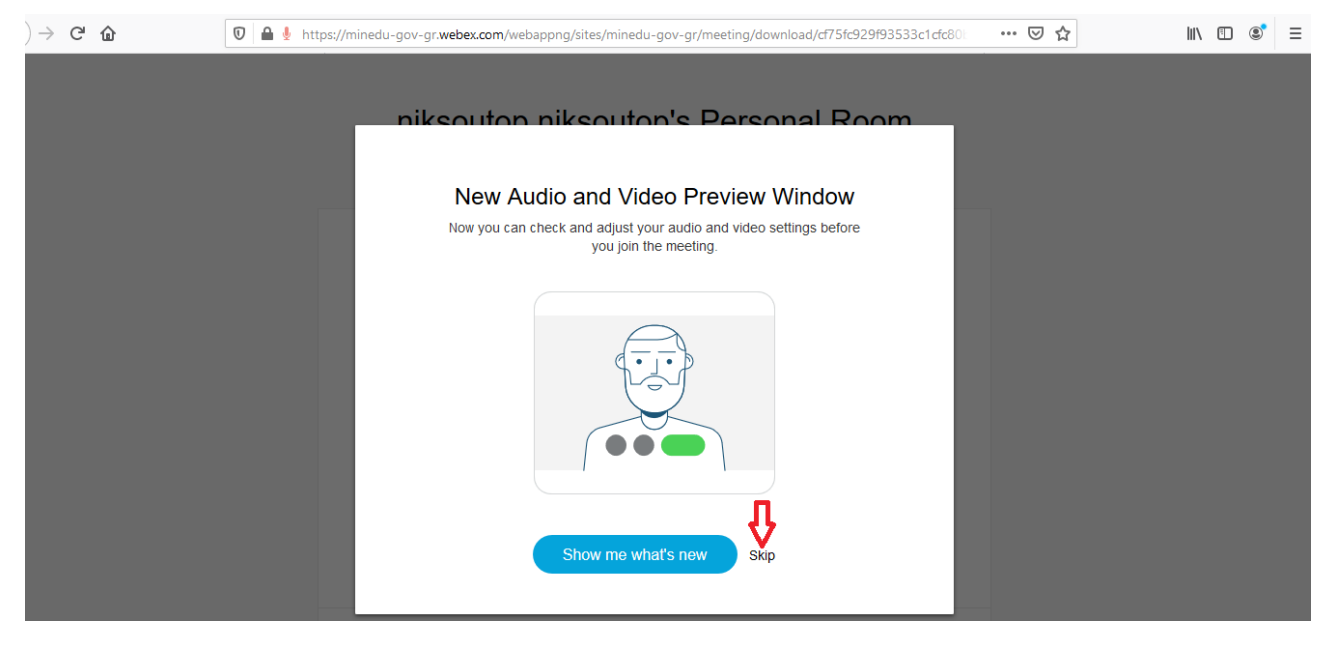

Το μικρόφωνο είναι σε **σίγαση** (κόκκινο) και η κάμερα είναι **απενεργοποιημένη** (κόκκινο). Αν κάνετε κλικ πάνω στο αντίστοιχο εικονίδιο, αυτά θα ενεργοποιηθούν. Κάντε έναν έλεγχο πριν την εισαγωγή σας στην τηλεδιάσκεψη.

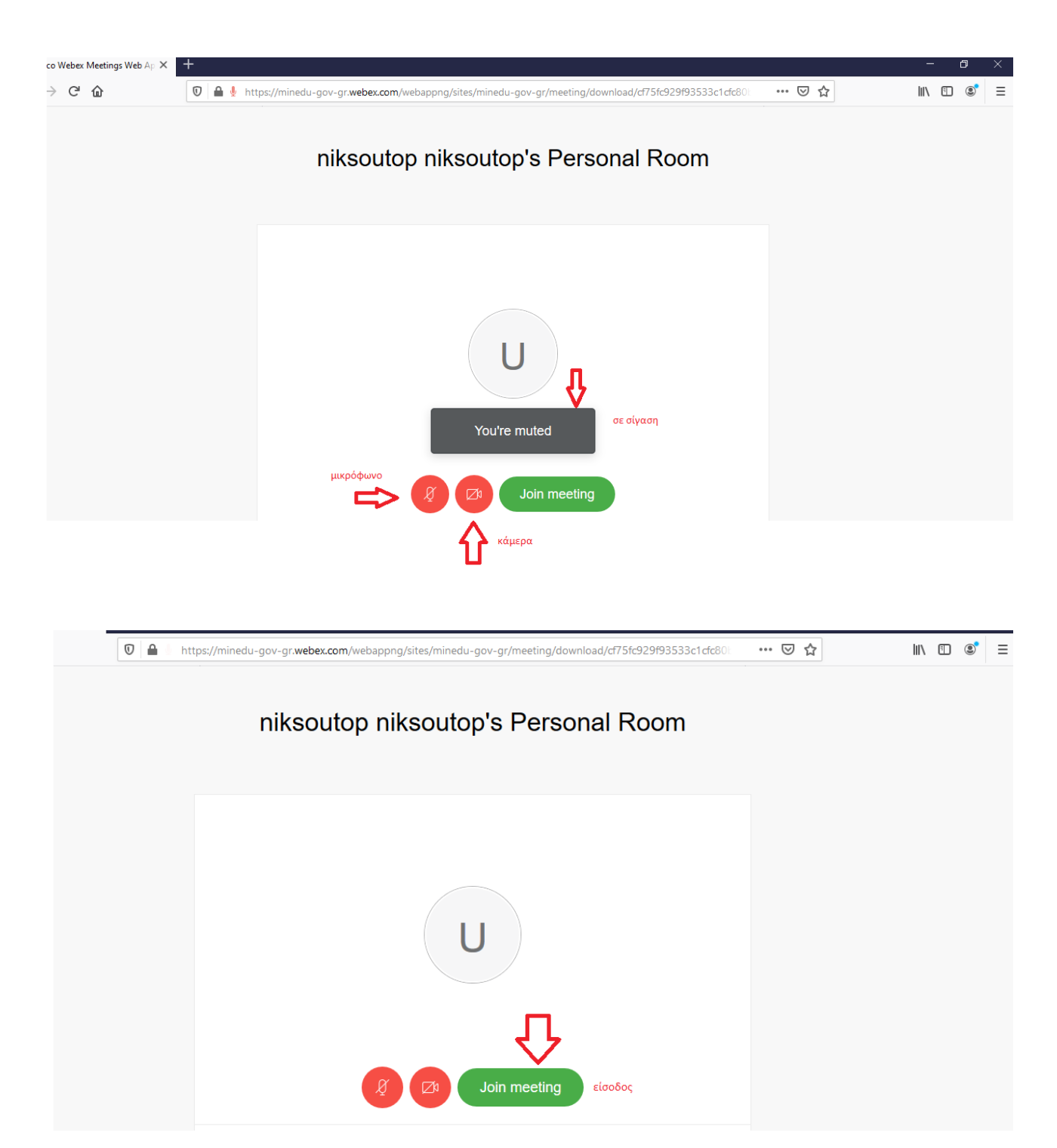

Σε αυτό το σημείο θα **περιμένετε**. Είστε στην αίθουσα αναμονής. Θα μπείτε στην τηλεδιάσκεψη όταν ο σύμβουλος επιτρέψει την είσοδο.

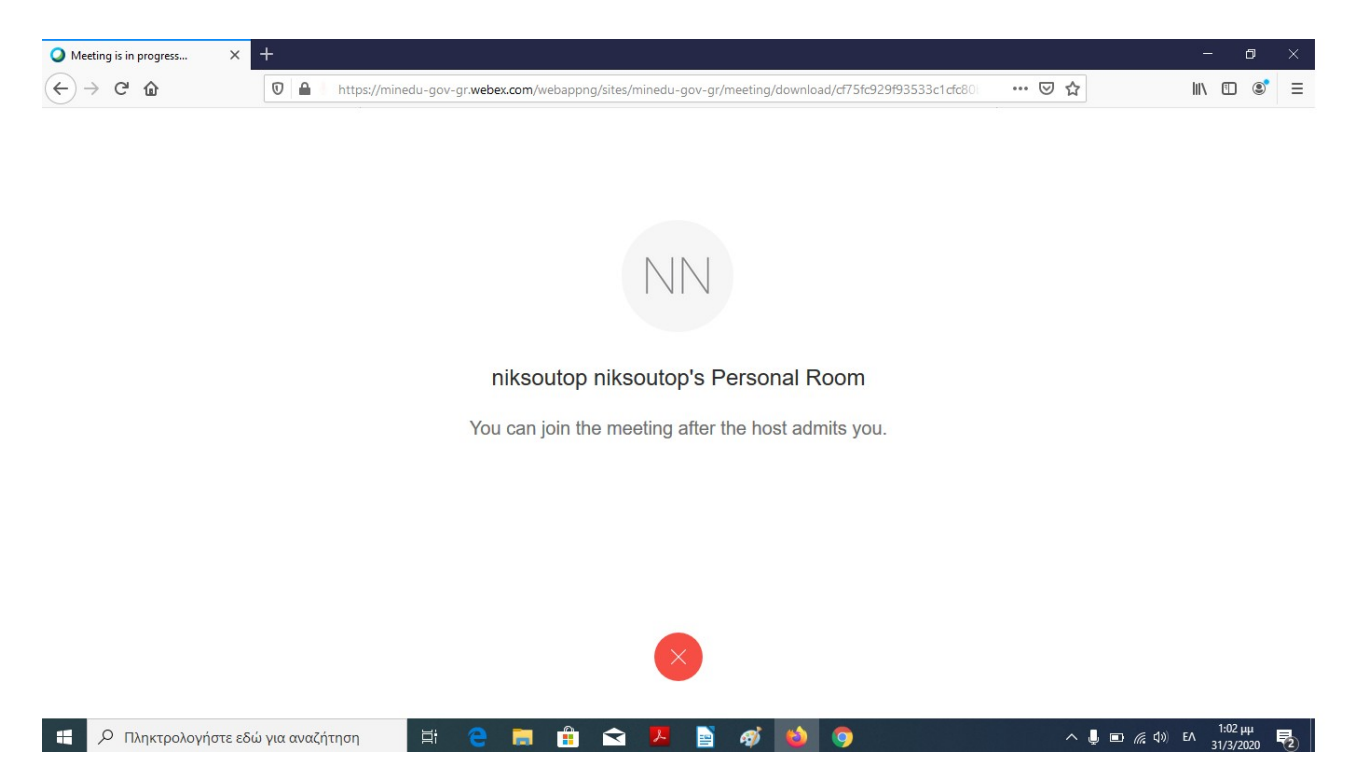

Καλό θα ήταν να έχετε δει το βίντεο με τις οδηγίες που αφορούν στην πλατφόρμα webex.

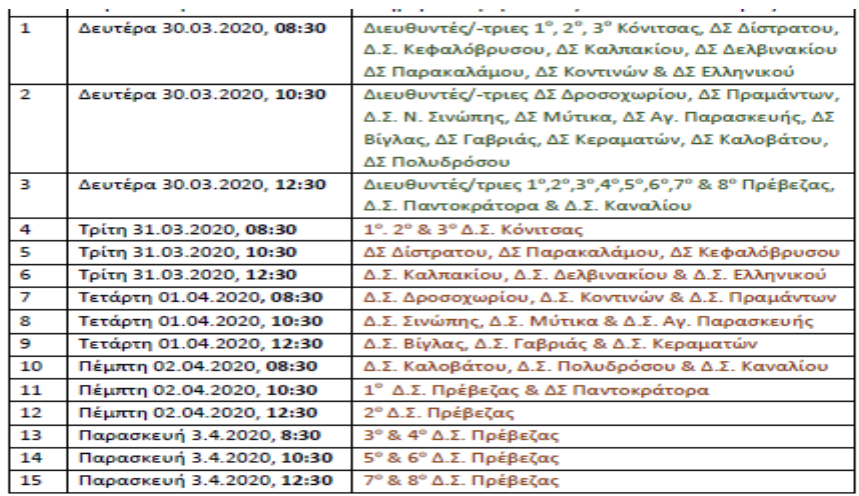

Την προαναφερόμενη ώρα οι συμμετέχοντες εισέρχεστε στο link:

https://minedu-gov-gr.webex.com/meet/niksoutop

Στο σύνδεσμο που ακολουθεί μπορείτε να παρακολουθήσετε ένα βιντεάκι με σαφείς οδηγίες <u>που αφορ</u>

https://www.minedu.gov.gr/anastoli-leitourgias-ekpaideftikon-monadon/44445-21-03-<br>2020-odigies-gia-tin-eks-apostaseos-ekpaidefsi#4-episis-to-link-tha-to-steilo-stous-mathitesme-e-mail-tha-isxyei-to-idio-link-gia-kathe-fora-pou-theloun-na-syndethoyn

**BINTEO**